# Leganto-veiledning

OPPDATERT 4.5.2023

# Innhold

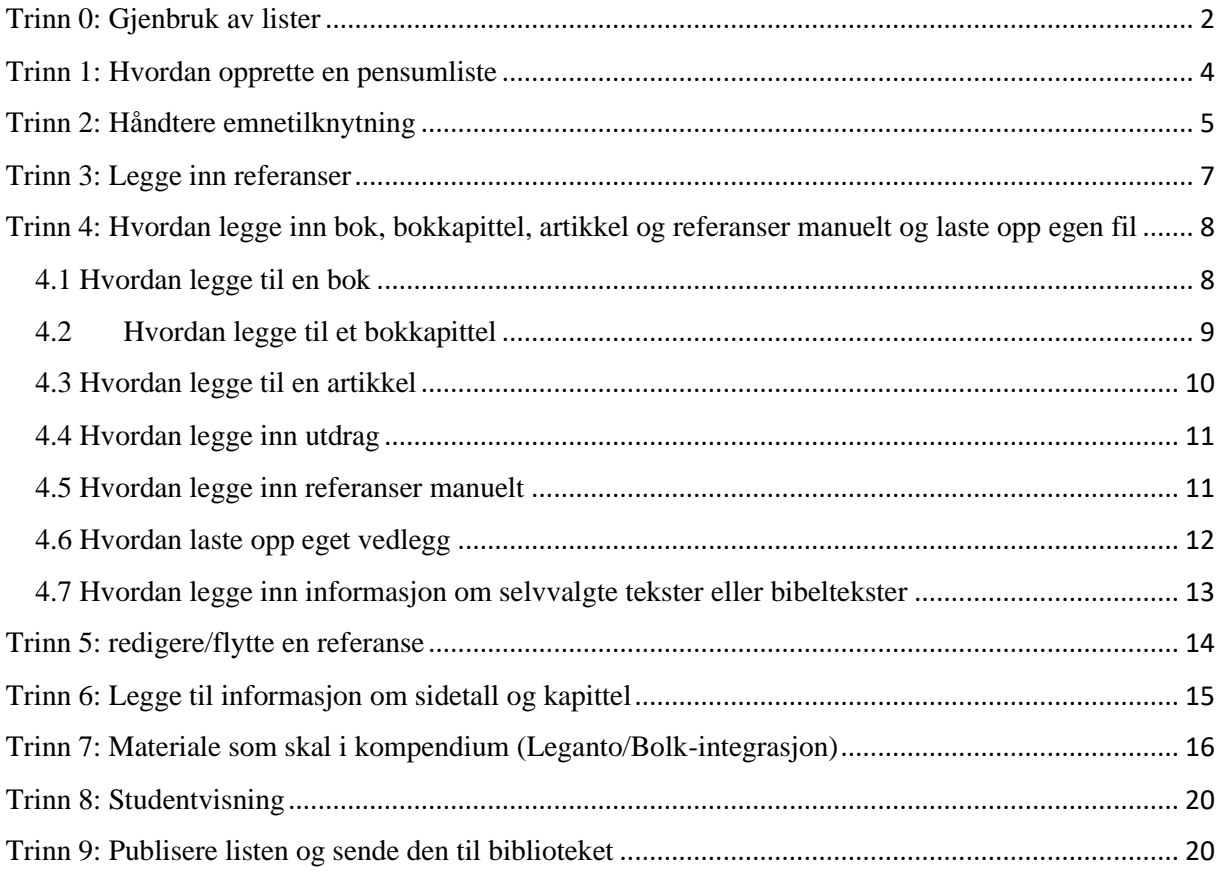

#### <span id="page-2-0"></span>Trinn 0: Gjenbruk av lister

Hvis det er laget liste på en emnekode tidligere, blir det automatisk importert en liste basert på fjorårets liste med denne emnekoden. I Leganto kan du søke opp ditt emne (der du har rolle som *instructor*) i *Finn pensumlister* i menyen øverst til venstre:

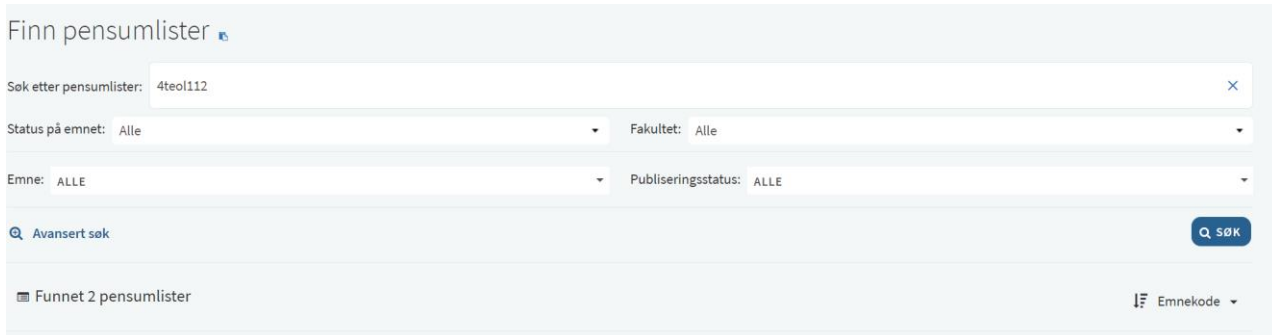

#### Da vil du finne en kopi av listen fra forrige år som *utkast*:

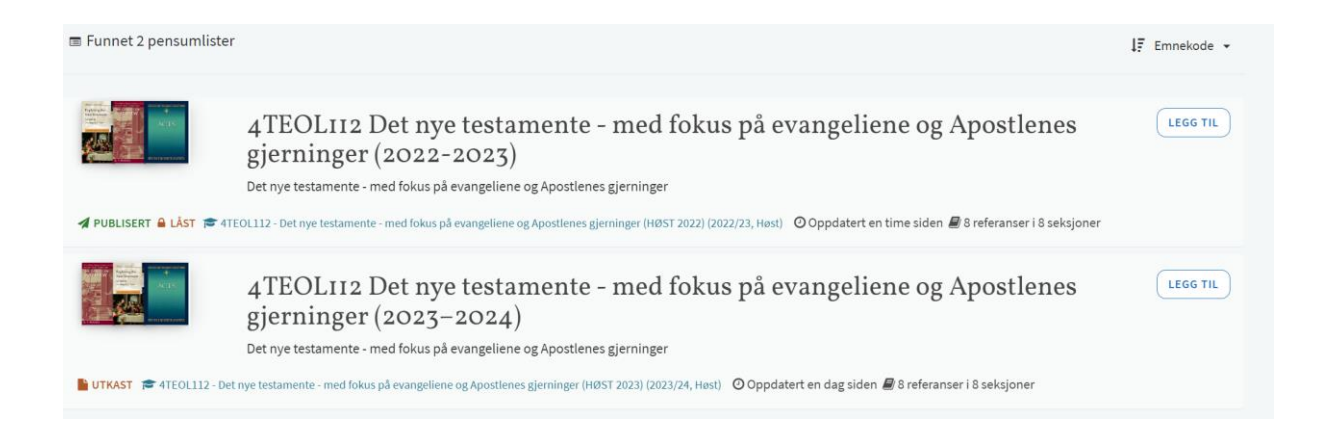

Pass på at du velger listen som heter *utkast* og har riktig årstall, så kan du åpne og starte å redigere som du ønsker.

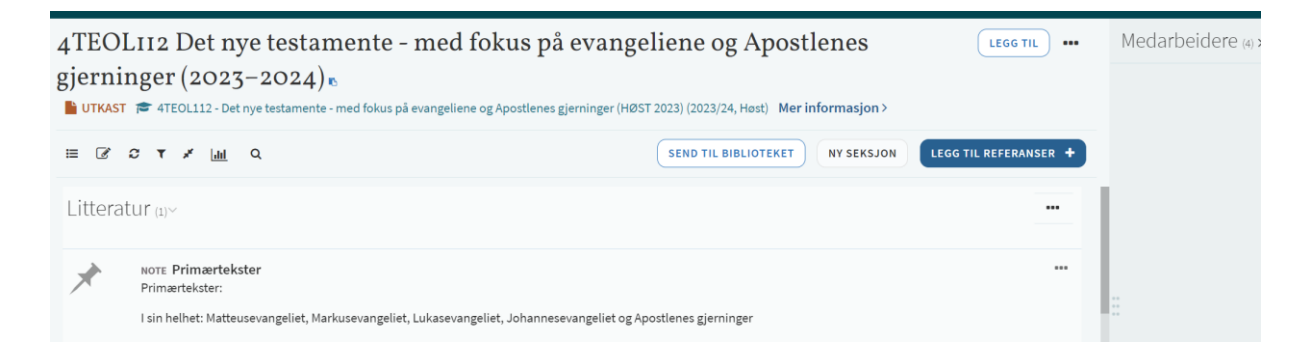

Listen er allerede koblet til riktig emne og du kan nå starte å redigere lista som når du oppretter en ny liste. Du kan endre, legge til eller fjerne referanser. Kompendiefiler fra Bolk må bestilles og lastet opp på nytt. Når listen er ferdig, må du sende den til biblioteket for godkjenning. Følg ellers instruksjonene fra punkt 1 til 9 fra manualen.

## <span id="page-4-0"></span>Trinn 1: Hvordan opprette en pensumliste

# **FØRST OG FREMST: Har du problemer med å få tilgang til Leganto (både i Canvas og generelt), ta kontakt med biblioteket!**

1. Hvis du går inn via Canvas, finner du en egen Leganto-lenke i menyen nederst til venstre:

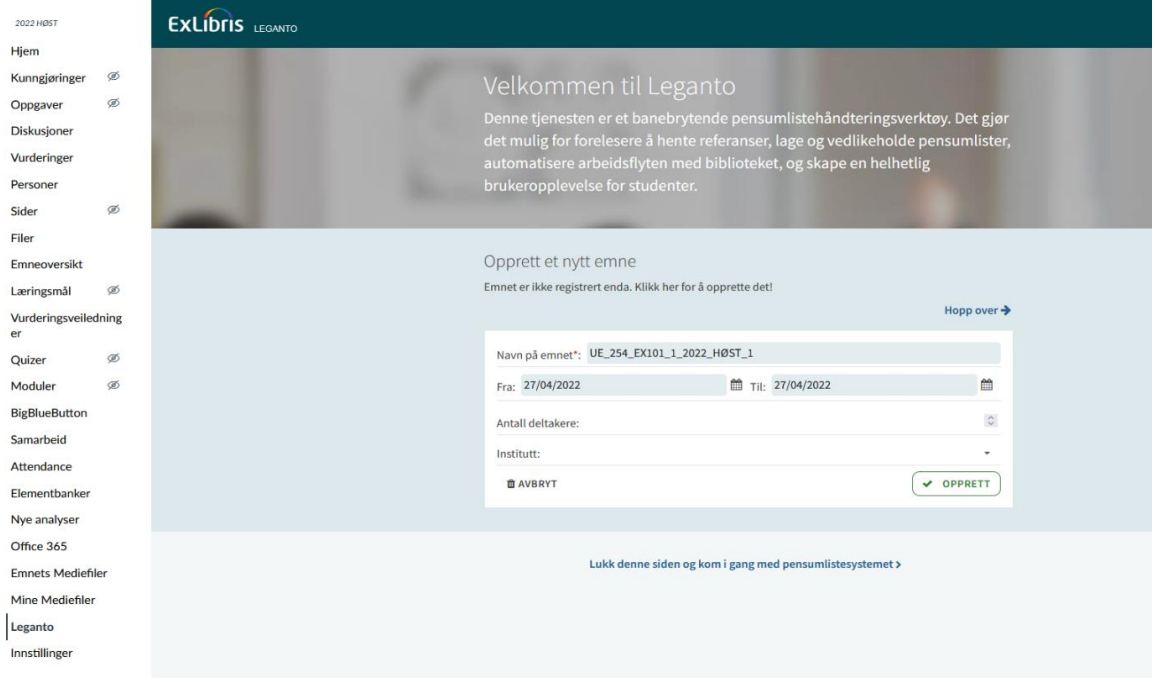

Videre trykker du på OPPRETT PENSUMLISTE, og følger punktene nedenfor og avslutter med OPPRETT**.**

- 2. I Leganto: Sørg for at du er i seksjonen *Pensumlister* og trykk på OPPRETT NY PENSUMLISTE.
- 3. Legg inn tittel og evt. beskrivelse. Dette kan redigeres i ettertid. Formen på tittelen skal følge malen: *Emnekode, Navn, Studieår*. **Eksempel: MGL1PE202 Pedagogikk og elevkunnskap 2b 1-7 (2021-2022).**

4. Velg en mal med seksjoner som du ønsker å bruke, for å dele inn litteraturen. Du kan navngi seksjonene som du selv ønsker, og opprette nye seksjoner underveis, hvis det blir nødvendig. Eksempler på navn kan være *Litteratur*, *Tilleggslitteratur* osv.

<span id="page-5-0"></span>Trinn 2: Håndtere emnetilknytning

- 1. Går du inn via Canvas, er emnet allerede koblet til listen, og du kan droppe dette.
- 2. For å koble litteraturlisten til et emne når du er i Leganto, trykk på KOBLE TIL PENSUMLISTE, fyll inn tidspunkt for semester og estimert antall studenter og velg så KOBLE TIL

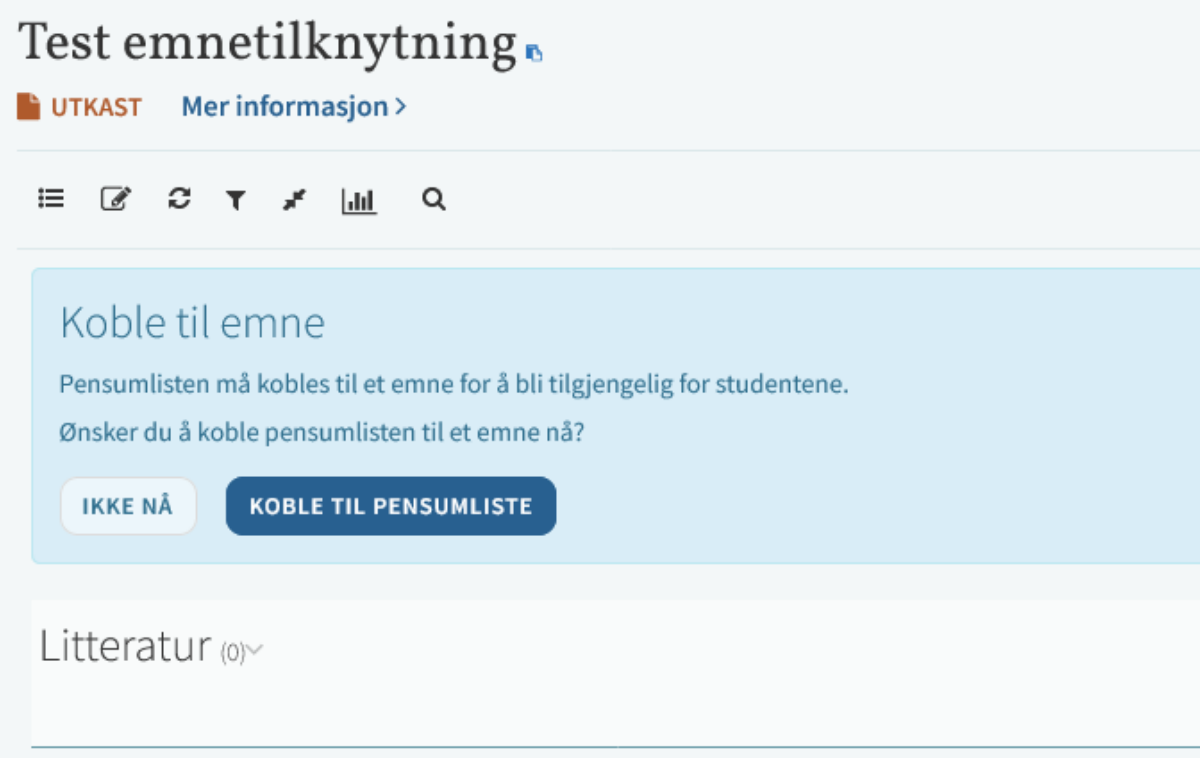

3. Du kan eventuelt koble til et emne i etterkant ved å trykke på de tre prikkene ved siden av tittelen og velge

HÅNDTER EMNETILKNYTNING, skrive inn informasjonen om emnet og så velge KOBLE TIL OG LUKK.

4. For å knytte listen til flere emner, følg først punkt 2, men i stedet for å velge KOBLE TIL OG LUKK, velger du KOBLE TIL.

**OBS: du vil kun få opp emnene der du er registrert som emneansvarlig. Dersom listen skal knyttes til et emne du ikke har tilgang til, kontakt biblioteket. Hvis flere lister skal vises i det samme rommet i Canvas, må du også ta kontakt med biblioteket.**

5. Da kommer det opp et nytt vindu, hvor du kan søke opp det andre emnet listen skal gjelde for:

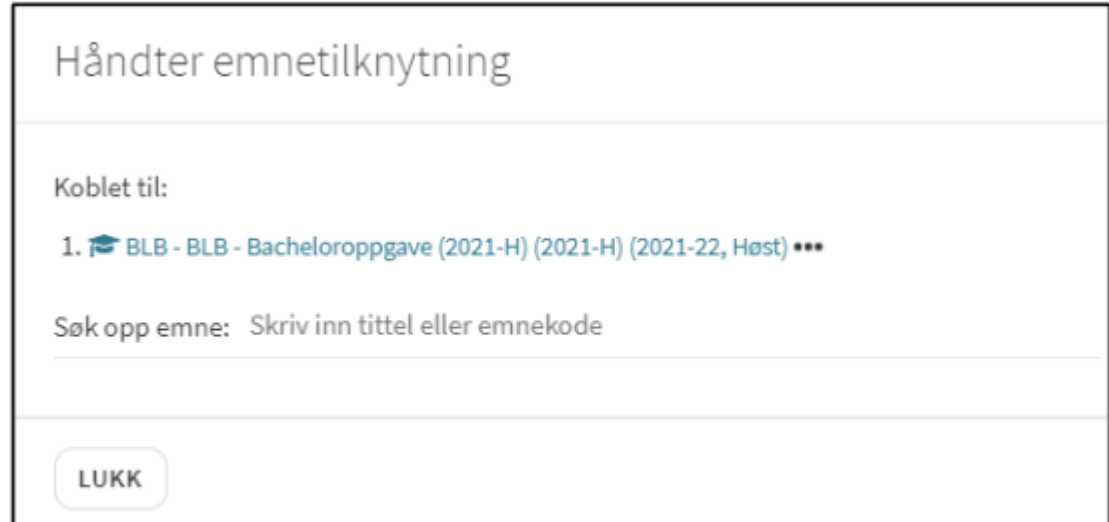

6. Når du har søkt opp det andre emnet og lagt til informasjonen som hører til, trykker du på KOBLE TIL OG LUKK.

# <span id="page-7-0"></span>Trinn 3: Legge inn referanser

- 1. Trykk på knappen LEGG TIL REFERANSER.
- 2. Søk opp referansen enten i NLAs bibliotek eller via norske fagbibliotek, slik som i Oria. Husk at det kan være flere utgaver av en bok, så dobbeltsjekk referansen

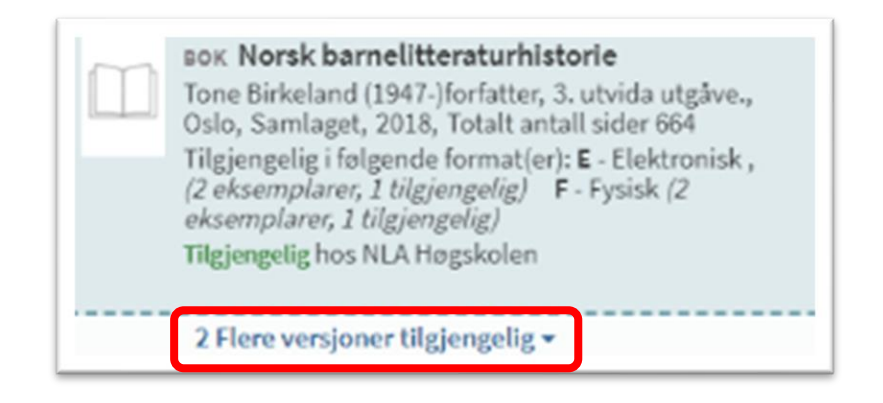

3. Prøv alltid å søke opp referansen før du velger å legge den inn manuelt. Ofte finnes referansen ved andre norske fagbibliotek. Spør biblioteket hvis du ikke finner referansen.

<span id="page-8-0"></span>Trinn 4: Hvordan legge inn bok, bokkapittel, artikkel og referanser manuelt og laste opp egen fil

#### <span id="page-8-1"></span>4.1 Hvordan legge til en bok

- 1. Trykk på *Biblioteksøk*.
- 2. Søk så opp boka i søkefeltet.

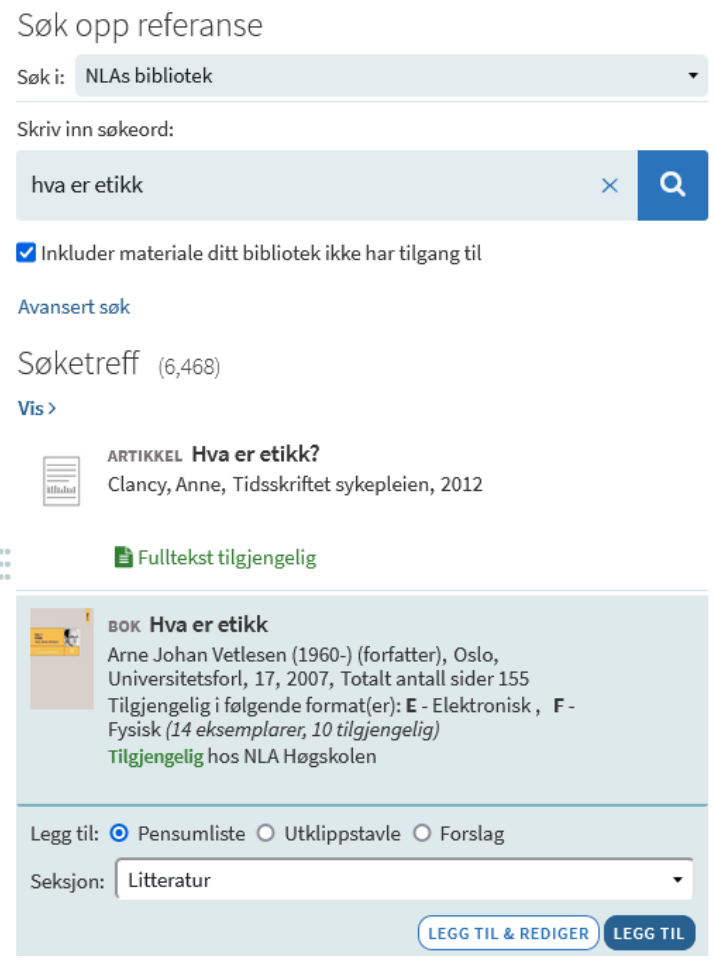

3. Trykk på den boka du skal ha, velg seksjon og deretter LEGG TIL. Et annet alternativ er å dra referansen til den utvalgte seksjonen.

# <span id="page-9-0"></span>4.2 Hvordan legge til et bokkapittel

- 1. Søk opp **boka** kapittelet er i, og velg LEGG TIL OG REDIGER.
- 2. I boksen til høyre velger du *Bokkapittel* i nedtrekksmenyen under *Type*.

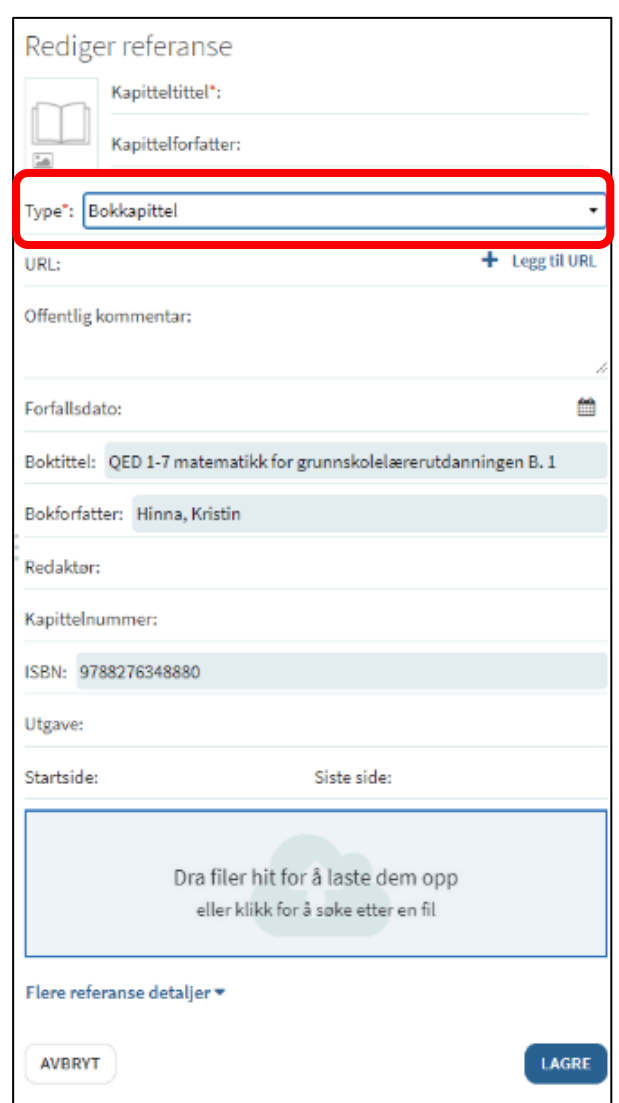

- 3. Fyll deretter inn: *Kapitteltittel, kapittelforfatter, redaktør, kapittelnummer, startside* og *sluttside*.
- 4. Sjekk at boktittel er fylt inn, og trykk helt nederst på *Mer referansedetaljer* og sjekk at år, utgiver og forlag er

oppført. Flytt eventuelle medforfattere av boka opp i forfatter-feltet.

5. Trykk deretter LAGRE.

## <span id="page-10-0"></span>4.3 Hvordan legge til en artikkel

- 1. Trykk på LEGG TIL REFERANSER.
- 2. Søk opp artikkelen.
- 3. Trykk på artikkelen og velg LEGG TIL.
- 4. Hvis artikkelen **ikke** er søkbar, søker du opp tidsskriftet den er i og velger LEGG TIL.
- 5. Rediger ved å klikke på de tre prikkene til høyre for referansen, på samme måte som ved bokkapittel.
- 6. I boksen til høyre må du endre til artikkel på *Type*.

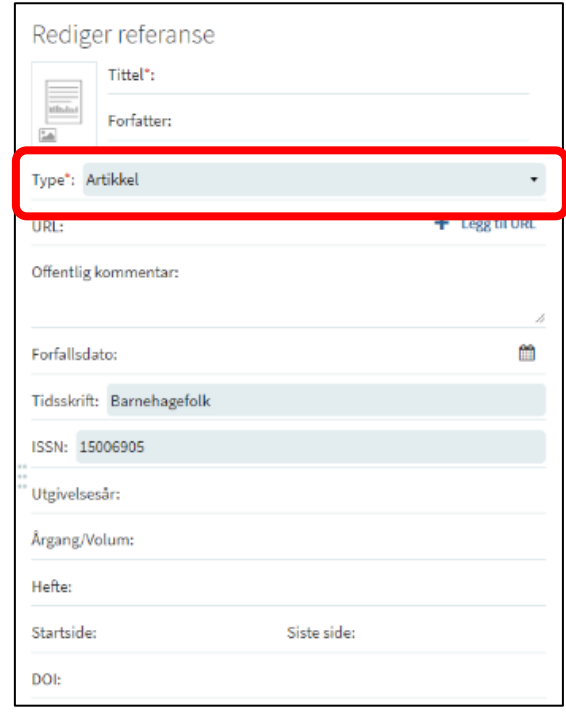

7. Legg deretter inn: *Tittel på artikkelen, forfatter, årgang/volum, hefte, år, startside og sluttside* og evt. *DOI* 8. Trykk deretter LAGRE.

# <span id="page-11-0"></span>4.4 Hvordan legge inn utdrag

1. Når du legger inn bokkapittel, må du fylle inn *Tittel* og *Forfatter* for å få lagret. Hvis du ønsker å legge ut et utdrag fra en bok som for eksempel spenner over flere kapitler eller annet som gjør at kun sidespennet er det viktigste, må du velge *Utdrag* som *Type* i nedtrekksmenyen etter du har søkt opp ressursen og trykket LEGG TIL OG REDIGÉR. Fyll så inn *Startside* og *Siste side* og trykk LAGRE.

#### <span id="page-11-1"></span>4.5 Hvordan legge inn referanser manuelt

Forsøk alltid å søke opp det som skal inn i pensumlisten først. Hvis du ikke finner det ved å søke, må du opprette referansen manuelt.

- 1. Trykk på LEGG TIL REFERANSE og velg alternativet *Opprett manuelt*
- 2. Velg riktig referansetype i nedtrekksmenyen under *Type*.
- 3. Fyll deretter inn alle feltene som er relevante. En hovedregel er at alt studenten trenger for å referere bør legges inn.

4. Velg hvilken seksjon referansen skal ligge i, og velg deretter LAGRE.

<span id="page-12-0"></span>4.6 Hvordan laste opp eget vedlegg

- 1. Trykk på LEGG TIL REFERANSER og så *Last opp en fil*.
- 2. Så kan du velge å dra filen til vinduet eller trykke på vinduet for å hente den opp derfra.

Last opp en fil

Dra filer hit for å laste opp eller klikk for å søke etter en fil

- 3. Når filen er lastet opp, fyller du ut *Tittel, Forfatter, Type, Utgiver* og *Utgivelsesår*.
- 4. Til slutt trykker du LAGRE.

# <span id="page-13-0"></span>4.7 Hvordan legge inn informasjon om selvvalgte tekster eller bibeltekster

# 1. Trykk på *Ny seksjon*:

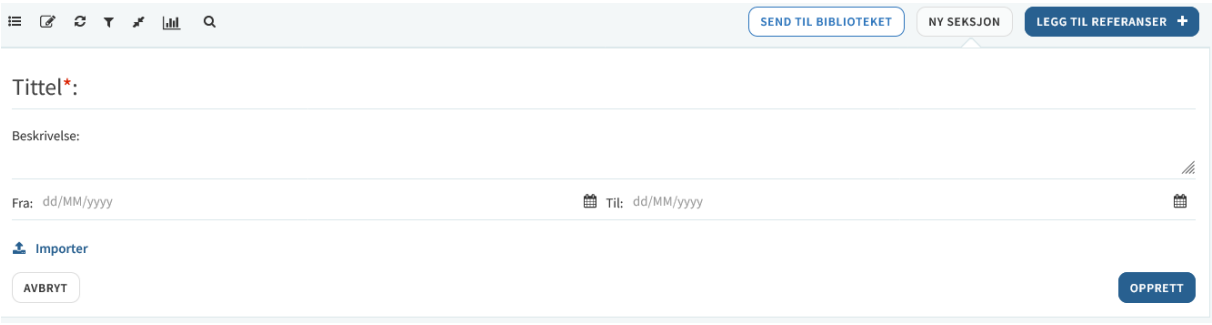

2. I tittelfeltet kan du f.eks. skrive inn *Bibeltekster* eller *Selvvalgt pensum*. Under *Beskrivelse* kan du fylle inn hva det er studentene skal lese, som i følgende eksempel.

Bibeltekster (0)~ 1 Mos 1,3-7,23 Markus Romerne Åpenbaringen

Eller du kan la det stå tomt, og kun fylle ut tittel, som under:

To valgfrie romaner fra siste tre år (ikke krim). (0)~

#### <span id="page-14-0"></span>Trinn 5: redigere/flytte en referanse

- 1. Trykk på de tre prikkene som ligger til høyre for referansen du vil redigere og velg REDIGER REFERANSE.
- 2. Rediger i boksen til høyre og trykk LAGRE.
- 3. Ved å trykke LEGG TIL OG REDIGER i stedet for «Legg til» når du legger inn referanser, kommer redigeringsboksen opp automatisk.

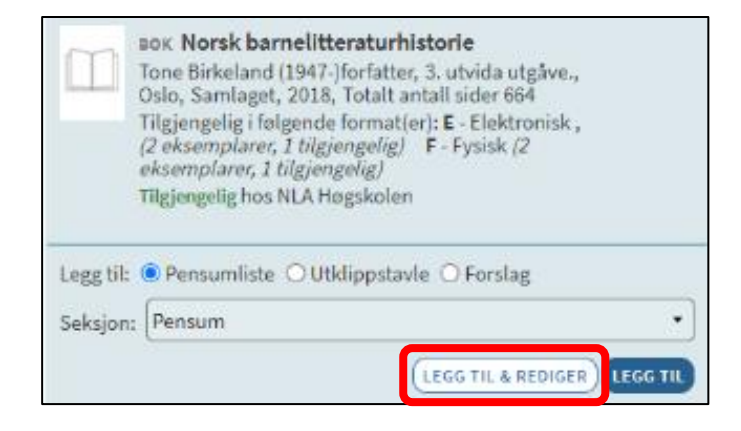

4. For å flytte referansen til en annen seksjon, holder du musen over referansen, trykker og holder inne på det blå feltet ytterst.

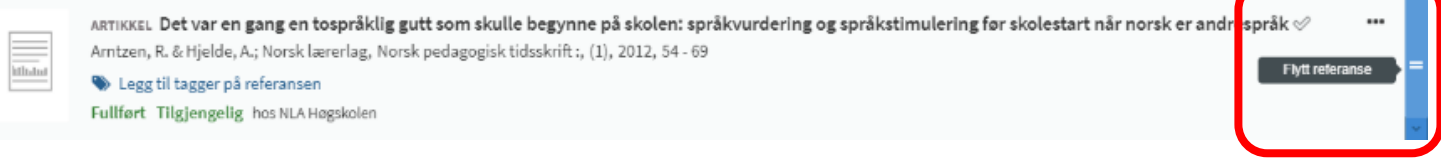

5. Deretter drar du og slipper referansen inn i den utvalgte seksjonen

6. For å slette referansen, trykker du på de tre prikkene til høyre på referansen og velger *Slett referansen*. NB: Det er ikke mulig å angre dette, og for å få referansen inn i pensumlisten igjen, må den søkes opp og legges inn på nytt.

<span id="page-15-0"></span>Trinn 6: Legge til informasjon om sidetall og kapittel

- 1. Finn referansen i litteraturlisten og trykk deg inn på den.
- 2. Bla ned til du ser «Offentlig kommentar» og trykk på «Legg til note».

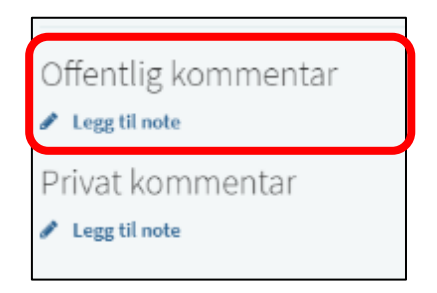

- 3. Legg inn sidetall og kapitler, eller andre beskjeder om referansen.
- 4. Trykk deretter LAGRE.

<span id="page-16-0"></span>Trinn 7: Materiale som skal i kompendium (Leganto/Bolkintegrasjon)

1. Søk opp ressursen i Leganto som i trinnene før og trykk *Legg til* så den legger seg i pensumlista di. Utdrag fra bøker må alltid registreres hos Bolk, mens artikler fra tidsskrift kan lastes opp som PDF direkte i Leganto. Når du klikker på referansen i Leganto, vil du nede til venstre få opp Bolk-forespørsel under bestillinger:

#### Bestillinger

4 Bolk-forespørsel

- 2. Når du trykker på denne, får du opp et vindu og her legger du til sidespennet du ønsker å ha med i kompendiet. Har du flere sidespenn fra samme bok, må du legge inn referansen flere ganger, en gang for hvert sidespenn, og bestille Bolk-utdrag for hver innførsel. Hvis du har lagt til referanse som *bok*, må du skrive opp sidespennene under offentlig kommentar i Leganto for at det skal være synlig for studentene. Har du valgt *kapittel*, er ikke dette nødvendig da sidetall allerede er synlig.
- 3. Når du har lagt til alle ressursene som skal i kompendium i pensumlista, åpner du Bolk og det aktuelle kompendiet der (Mine kompendier -> i arbeid).

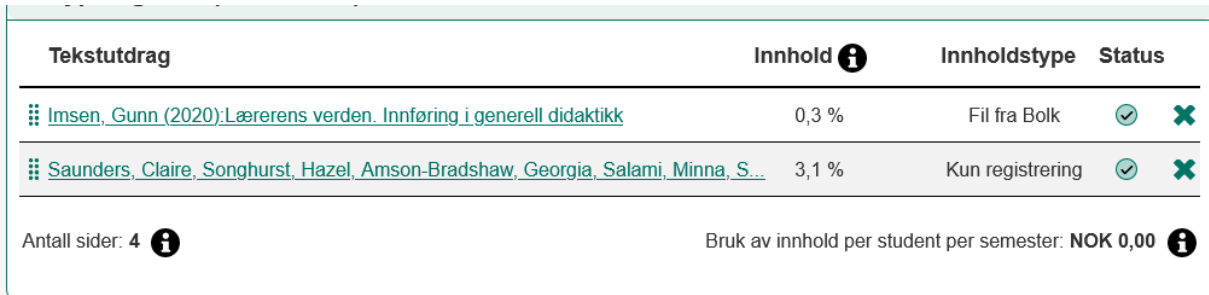

*4.* Her må du sjekke om innførslene ligger som *Fil fra Bolk* eller *Kun registrering.* De førstnevnte er innhold som er tilgjengelig i Bolk og man vil få PDF av innholdet tilgjengelig i Leganto. Om det står *Kun registering*, betyr det at innholdet ikke er tilgjengelig i Bolk og du må selv laste det opp. Da trykker du på den grønne lenken og kommer hit

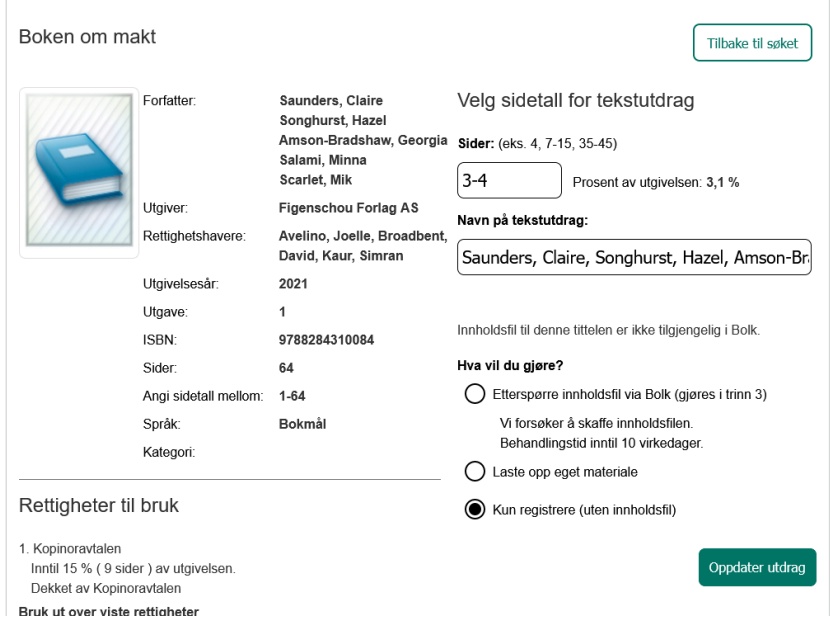

5. Her huker du av på *Laste opp eget materiale*, trykker så *Oppdatér utdrag*:

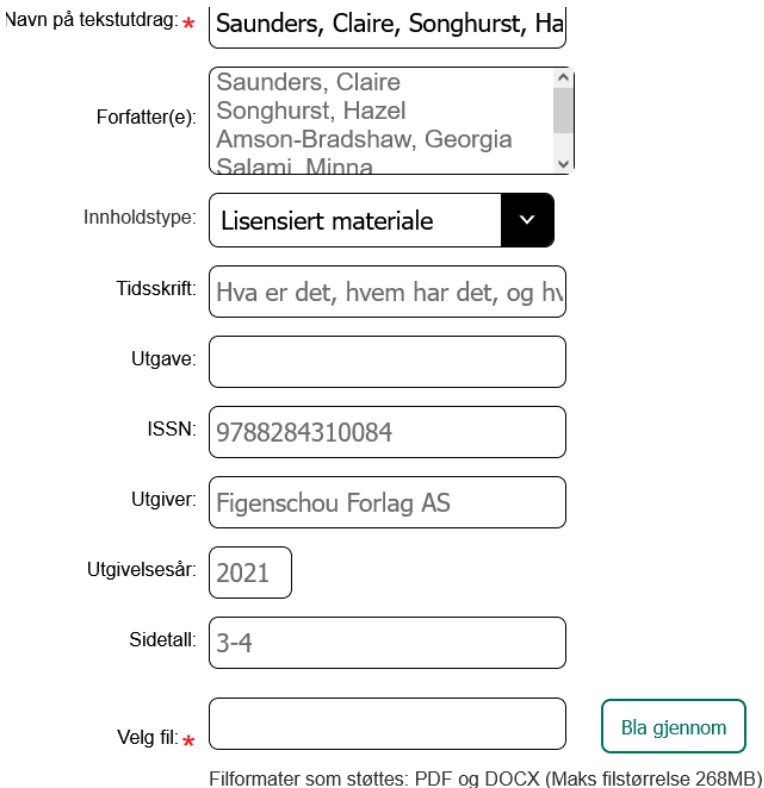

## *6.* Her laster du opp filen din og avslutter med *Legg i kompendium:*

nom

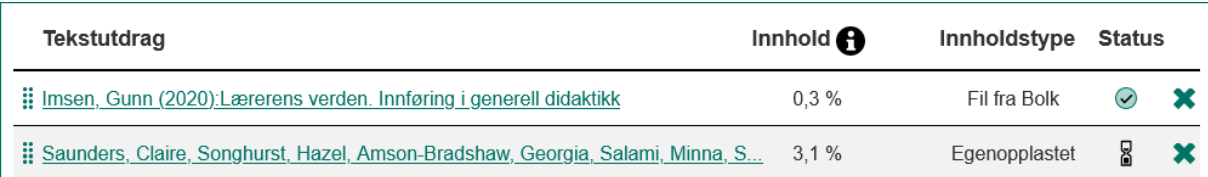

# Når timeglasset er tomt og filen er prosessert ferdig, er den klar:

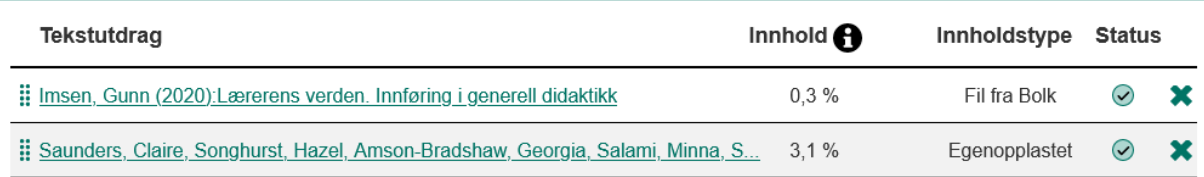

7. Når du har lastet opp innhold under alle som ikke finnes i Bolk, kan du gå videre til *Neste.* Her huker du av på *Hvert utdrag levert som enkeltfil* for at du skal få både innhold fra Bolk og

#### eget opplastet materiale i egne filer:

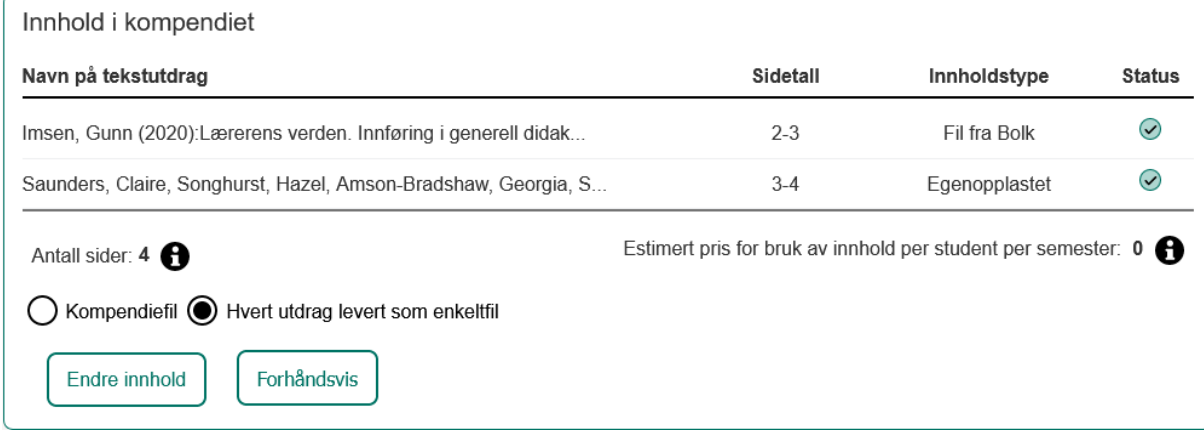

Velger du ikke dette, får du ett stort kompendium, og må laste opp dette i Leganto selv senere. Til slutt trykker du *Bestill* og *Bekreft bestilling*, og filene vil da være tilgjengelig i Bolk kort tid etter (du får e-post med bekreftelse fra Kopinor). Listen vil da se slik ut i Leganto:

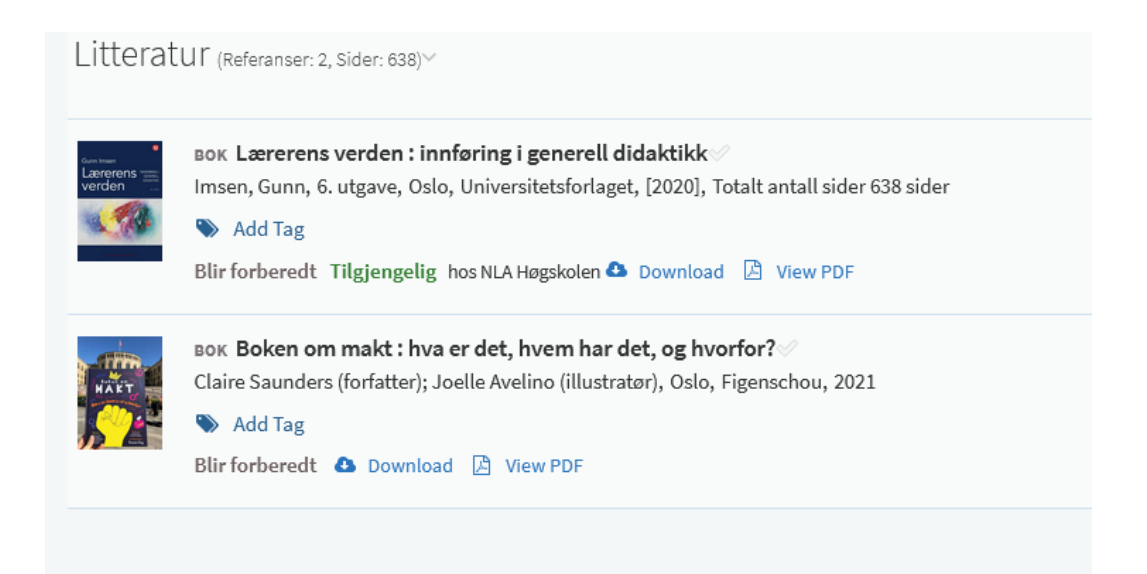

Når du har bestilt kompendiet i Bolk gjennom integrasjonen, låses muligheten for å bestille flere utdrag. Ønsker du å legge til en ekstra fil i etterkant, må du dermed bestille den i Bolk og laste den opp manuelt i Leganto.

#### <span id="page-20-0"></span>Trinn 8: Studentvisning

Hvis du ønsker å se hvordan listen ser ut for studenter, trykker du på de tre prikkene øverst til høyre, og velger

*Se pensumlisten som student* i nedtrekksmenyen.

<span id="page-20-1"></span>Trinn 9: Publisere listen og sende den til biblioteket

- 1. For å publisere listen trykker du på de tre prikkene til høyre for litteraturlistens overskrift.
- 2. Trykk på SEND TIL BIBLIOTEKET på hovedsiden for litteraturlisten for å sende den til biblioteket. Vi tar en kjapp referansesjekk og ser om vi har pensumbøkene inne.

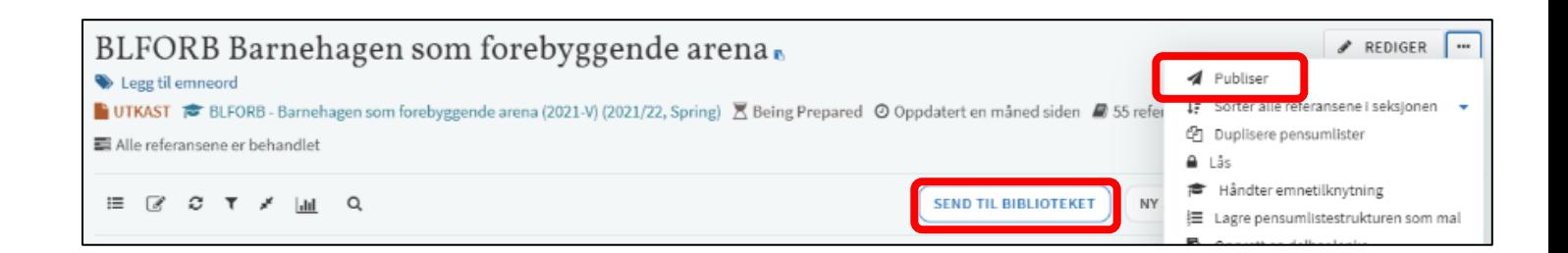

• Husk at hvis du gjør endringer i listen, må du sende inn lista til biblioteket på nytt og vi må få beskjed slik at vi kan godkjenne den på nytt.

[Eksempel på hvordan en pensumliste i Leganto kan se ut.](https://bibsys-uz.alma.exlibrisgroup.com/leganto/readinglist/lists/3267507940002228?auth=SAML)